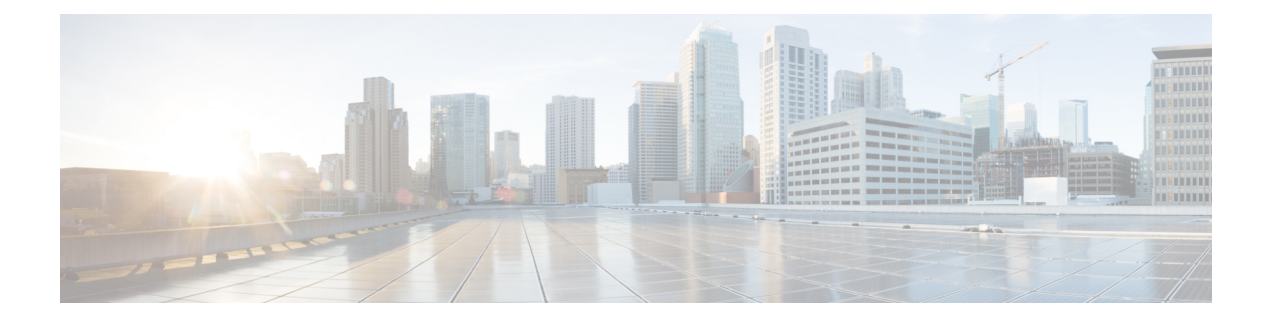

# **Managing the Mobility Express Network**

Under the Management tab on the navigation pane, an admin users can do the following:

- **1** Configure access to the Mobility Express controller
- **2** Manage Admin Accounts
- **3** Configure Time
- **4** Perform a Software Update
	- Configuring [Management](#page-0-0) Access, page 1
	- [Managing](#page-2-0) Admin Accounts, page 3
	- Managing TIME on Mobility Express [Controller,](#page-4-0) page 5
	- Updating Cisco Mobility Express [Software,](#page-6-0) page 7

## <span id="page-0-0"></span>**Configuring Management Access**

The Management Access Interface on the Mobility Express controller is the default interface for in-band management of the controller and connectivity to enterprise services. It is also used for communications between the controller and access points.

There are four types of Management Access supported on the Mobility Express controller.

**1** HTTP Access-To enable HTTP access mode, which allows you to access the controller GUI using http://<ip-address> through a web browser, choose Enabled from the HTTP Access drop-down list. Otherwise, choose Disabled.

The default value is Disabled. HTTP access mode is not a secure connection.

**2** HTTPS Access-To enable HTTPS access mode, which allows you to access the controller GUI using http://ip-addressthrough a web browser, choose Enabled from the HTTPS Access drop-down list. Otherwise, choose Disabled.

The default value is Enabled. HTTPS access mode is a secure connection.

**3** Telnet Access-To enable Telnet access mode, which allows remote access to the controller's CLI using your laptop's command prompt, choose Enabled from the Telnet Access drop-down list. Otherwise, choose Disabled.

The default value is Disabled. The Telnet access mode is not a secure connection.

**4** SSHv2 Access-To enable Secure Shell Version 2 (SSHv2) access mode, which is a more secure version of Telnet that uses data encryption and a secure channel for data transfer, choose Enabled from the SSHv2 Access drop-down list. Otherwise, choose Disabled.

The default value is Enabled. The SSHv2 access mode is a secure connection.

To enable or disable the different types of management access to the controller, do the following:

#### **Procedure**

**Step 1** Navigate to **Management > Access**. The Management Access page is shown displaying the count of the access type which are enabled.

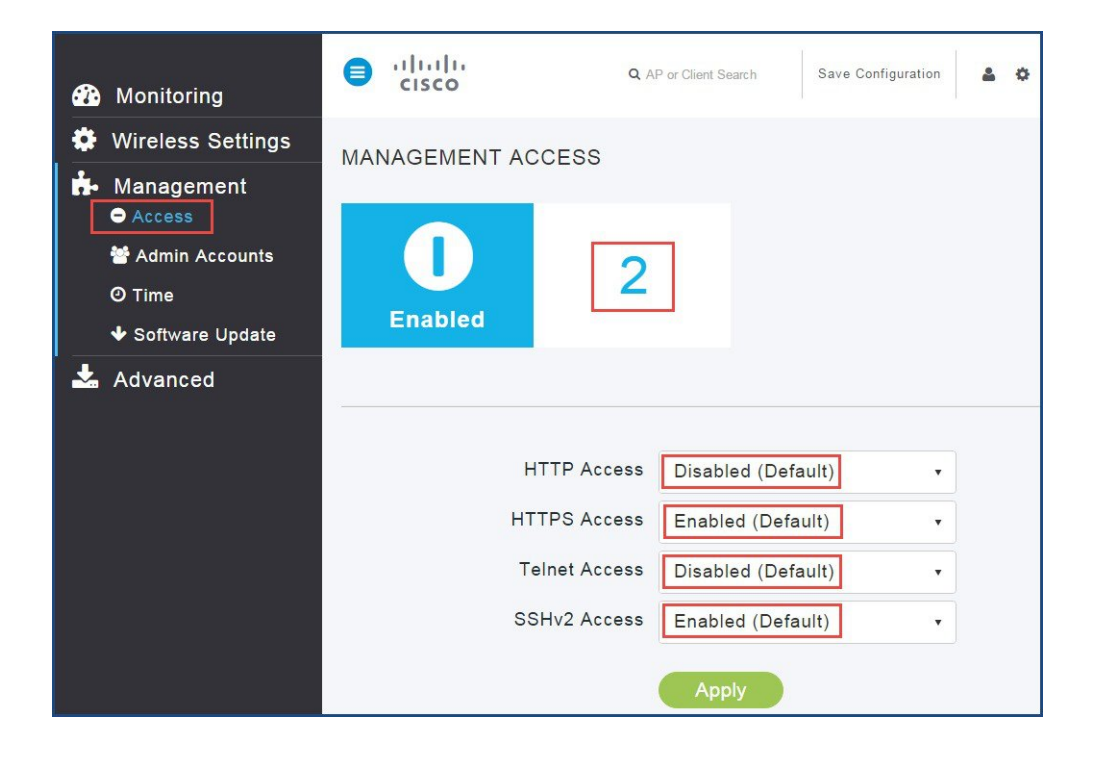

- **Step 2** For the various Access Types, select either Enabled or Disabled.
	- There must be at least one access enabled else admin user will locked out of Mobility Express Controller and will have to use console to make changes to provide access again. **Note**
- **Step 3** Click the Apply button to submit the changes.

## <span id="page-2-0"></span>**Managing Admin Accounts**

Cisco Mobility Express supports creation of admin usernames and passwords to prevent unauthorized users from reconfiguring the controller and viewing configuration information.

Admin user accounts are required for logging into Mobility Express controller to monitor and configure the wireless network. Admin accounts can be configured with Read/Write or Read only privileges.

To create these users, follow the steps below.

#### **Procedure**

**Step 1** Navigate to **Management Admin Accounts** and click on the **Add New User** button.

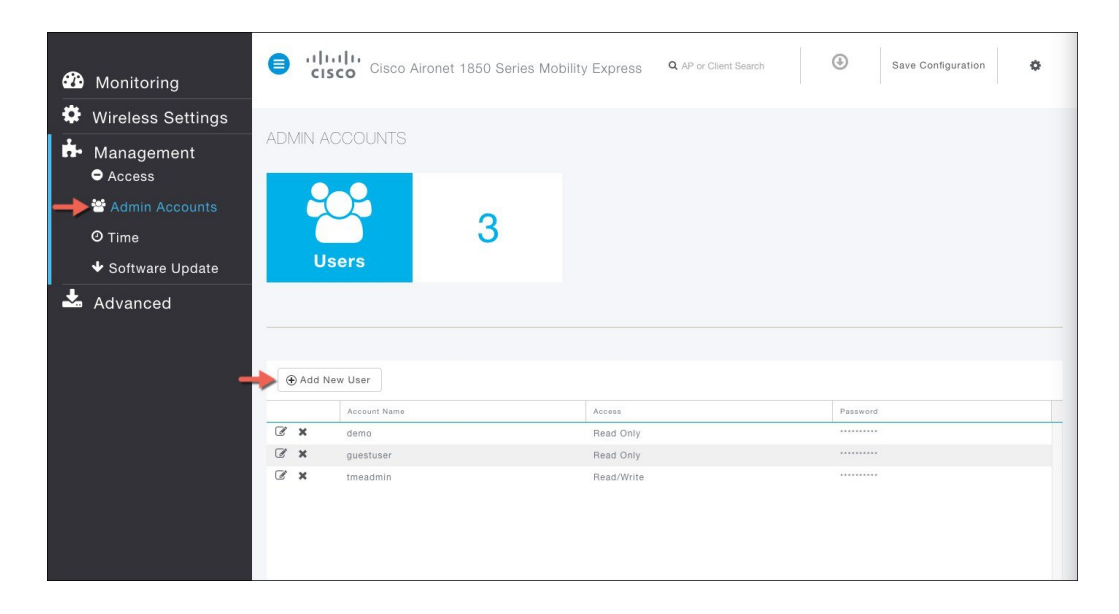

**Step 2** Enter the following to configure the admin user account.

- a) **Account Name** Enter the admin user name. Usernames are case-sensitive and can contain up to 24 ASCII characters. Usernames cannot contain spaces
	- Admin account name must be unique **Note**
- b) **Access -** Select Read/Write or Read Only access for the admin account
	- Read Only This option creates an administrative account with read-only privileges. The admin user can only view the controller configuration but cannot make any changes to the configuration.
	- Read/Write This option creates an administrative account with read and writes privileges. The admin user can view and make changes to the controller configuration.
- c) **New Password & Confirm Password -** Enter a password for the admin user account, in-keeping with the following rules:
	- Passwords are case sensitive and cannot contain spaces

• The password should contain a minimum of 8 characters from ALL of the following classes: Lowercase letters

Uppercase letters

Digits

Special characters

- No character in the password can be repeated more than three times consecutively.
- The password should not contain the word Cisco or a management username. The password should also not be any variant of these words, obtained by reversing the letters of these words, or by changing the capitalization of letters, or by substituting  $1$ , |, or ! or substituting 0 for o or substituting \$ for s.
- d) Click on the icon pointed by the Red arrow to create the account.

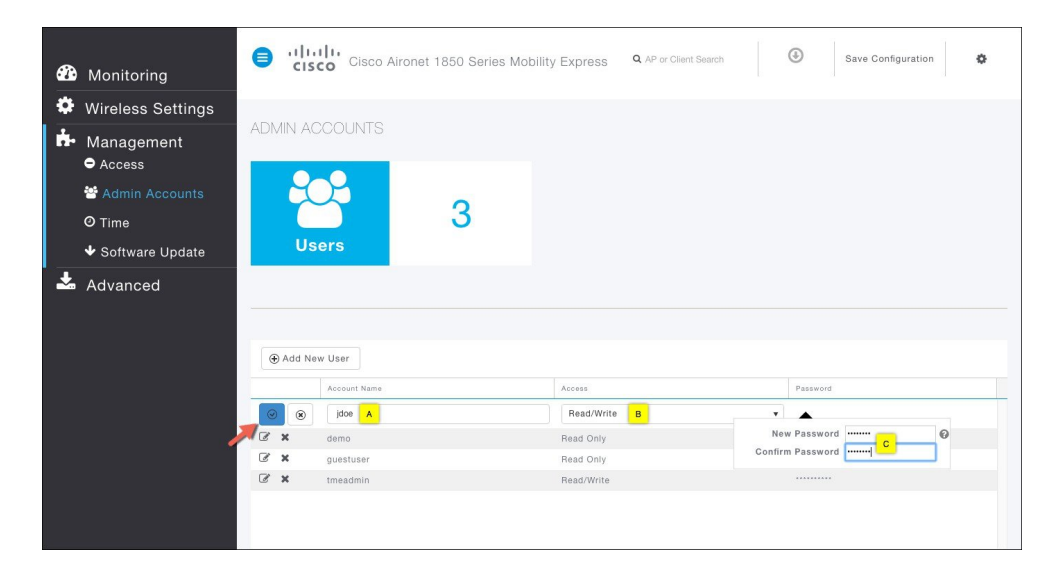

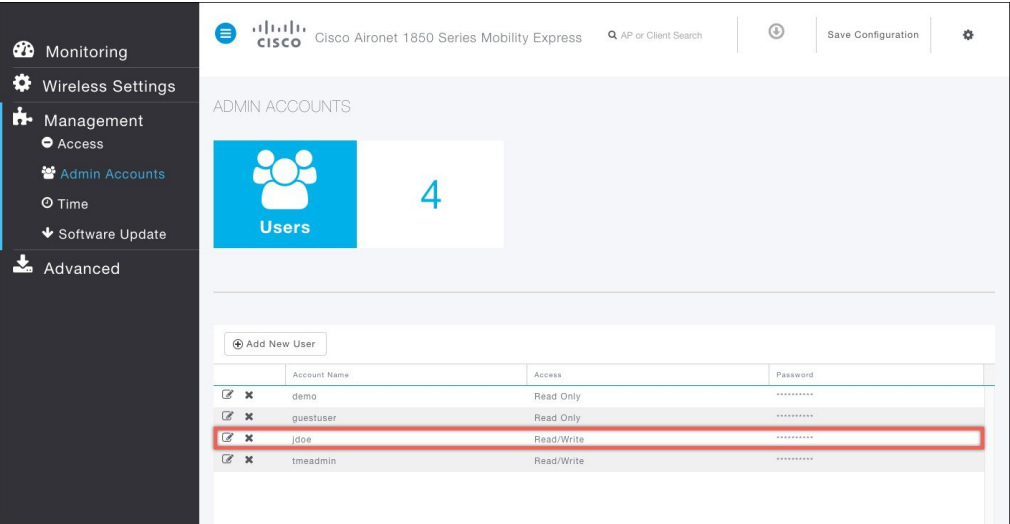

## <span id="page-4-0"></span>**Managing TIME on Mobility Express Controller**

The system date and time on the Cisco Mobility Express controller is first configured when running the initial Wireless Express setup wizard.

A Network Time Protocol (NTP) server can be configured to sync date and time if one was not configured during the Wireless Express setup. Greenwich Mean Time (GMT) is used as the standard for setting the time zone on the controller.

### **Configuring NTP Server on Mobility Express Controller from GUI**

To configure an NTP server, perform the following steps:

#### **Procedure**

- **Step 1** Navigate to **Management > Time** from the left pane.
- **Step 2** Choose the desired **Time Zone** from the **Time Zone** drop down list.
- **Step 3** Enter the **NTP Polling Interval**. The polling interval ranges from 3600 to 604800 seconds.

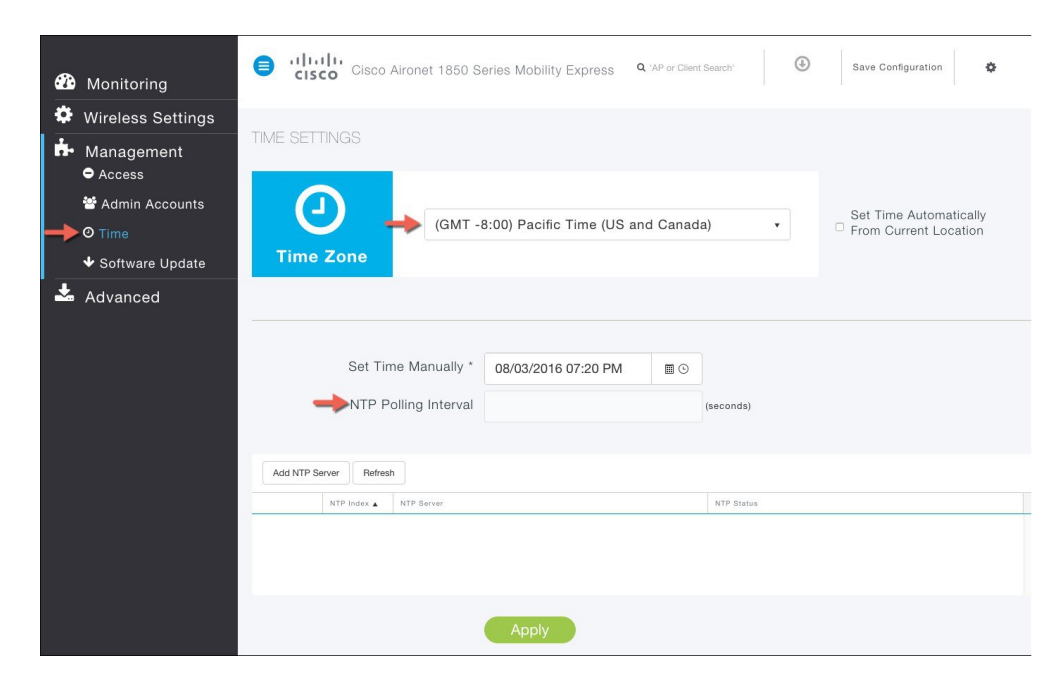

**Step 4** To add an NTP server, click **Add NTP Server** button and configure the following:

- NTP Index
- NTP Server This can be the NTP Server IP address, NTP Server Name or pool. A maximum of three NTP Servers are supported.

**Step 5** Click on the icon pointed by the Red arrow to add the NTP Server.

Synchronization of the date and time with the NTP Server occurs each time the controller reboots and at each user-defined polling interval. **Note**

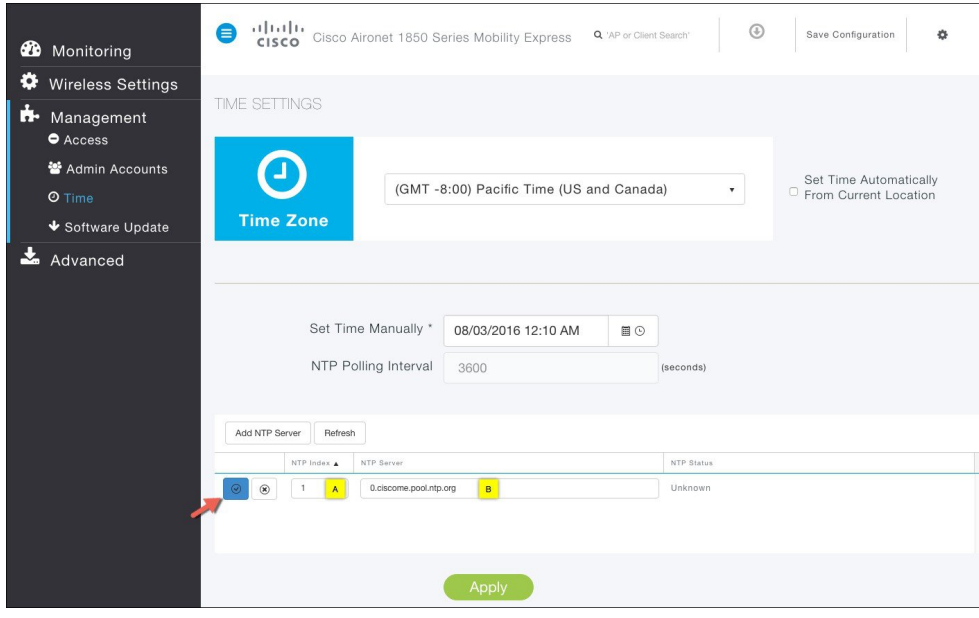

**Step 6** Click on the **Apply** Button.

### **Configuring Date and Time manually on Mobility Express Controller from GUI**

To configure Date and Time manually, follow the steps below.

### **Procedure**

**Step 1** Select the desired Time Zone from the drop down list. **Step 2** [Optional] Click the Set Time Automatically from Current Location check box, to adjust the time based on the Time Zone specified. **Step 3** Click on Date icon from Set Time Manually field and configure Date from the calendar. **Step 4** Click on Time icon from Set Time Manually field and configure time from the drop down list. **Step 5** Click the Apply button.

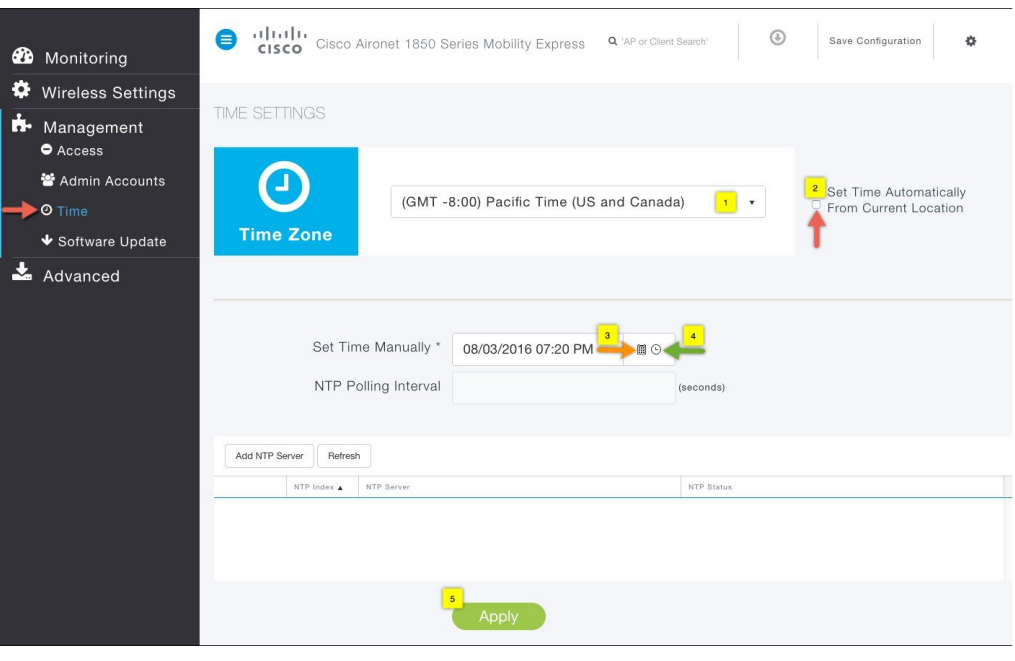

## <span id="page-6-0"></span>**Updating Cisco Mobility Express Software**

Cisco Mobility Express controller software update can be performed using the controller's web interface. Software update ensures that both the controller software and all the Access Points associated are updated. The Access Points that have older software are automatically upgraded to the Mobility Express software on joining the master AP. An AP joining the controller compares its software version with the master AP version and incase of mismatch, the new AP requests for a software upgrade. The master AP facilitates the transfer of the new software from the TFTP server to the new AP.

Software download on the Access Points is automatically sequenced to ensure that not more than 5 APs are downloading the software simultaneously and the queue refreshes till all the APs requiring upgrade have downloaded the new image.

Release 8.3.100.0 supports the following transfer modes for Software Update:

- **1** Cisco.com Cisco.com transfer mode is introduced in 8.3.100.0. In this software update method, the software image can be directly streamed from cisco.com to the individual Access Points. Internet access required for this transfer mode and EULA and SMARTNet contract requirements have to be met for this transfer mode.
- **2** HTTP HTTP transfer mode is supported if the Mobility Express Network has the same model of Access Points. Use HTTP as the transfer mode for Software Update using the AP file from a local machine.

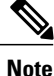

If there is a mix of Access Points in the Mobility Express network, Software Update via cisco.com or TFTP must be used.

**3** TFTP - TFTP transfer mode can be used to perform Software Update on a Mobility Express Network. Master AP facilitates transfer of image from the TFTP server to the Subordinate APs. The AP images are stored and served from the TFTP server upon request.

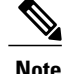

- **Note** There is no service interruption during pre-image download. After pre-image download is complete on all APs, a Manual or scheduled reboot of Mobility Express network can be triggered.
	- After the pre-image download is initiated, no new AP that has a different version than the running controller will be able to join until it is fully upgraded and is running the new image.

### **Software Update via cisco.com**

Software Update via Cisco.com works on all APs supported in a Cisco Mobility Express Deployment. Below requirements must be met to initiate a Software Update from cisco.com.

- **1** Internet access is required for software download from cisco.com to APs. However, no proxy is required.
- **2** A valid cisco.com (CCO) account with username & password required.
- **3** EULA Acceptance on a per user basis. Master AP (not all APs in the network) must have SMARTNet contract else Software Update will not start.

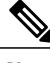

**Note** Software Update from cisco.com is supported via GUI only.

- **Step 1** To perform Software Update via Cisco.com, navigate to **Management > Software Update** and perform the following:
	- a) For **Transfer Mode** select *Cisco.com* from the drop down list.
	- b) Enter Cisco.com Username.
	- c) Enter Cisco.com Password.
	- d) Enable **Automatically Check for Updates**. Check is done once in 30 days.
	- e) Click on the **Check Now** button to retrieve the Latest Software Release and the Recommended Software Release from Cisco.com.
	- f) Click on the **Apply** Button
	- g) Click on **Update** button to initiate software update

Г

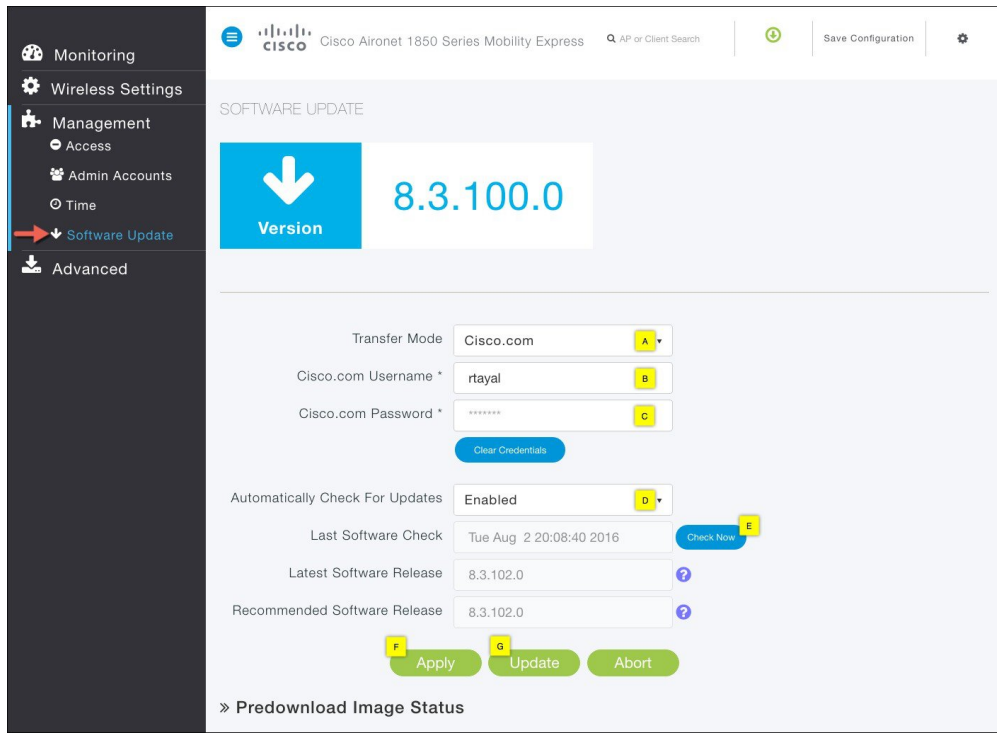

h) In the Software Update Wizard, select the Recommended Software Release or Latest Software Release. Click on the **Next** Button.

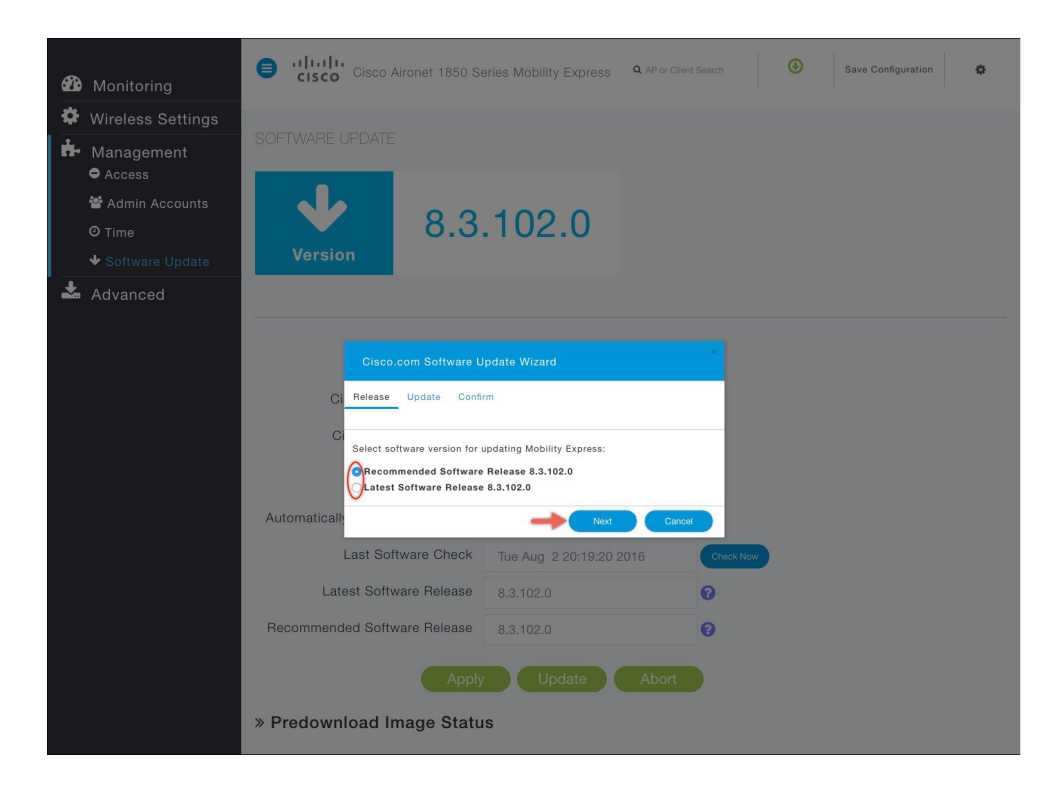

I

- i) Select **Update Now** to initiate software update immediately or**Schedule the Update for Later**. If**Schedule the Update for Later** is selected, configure the **Set Update Time** field.
- j) Click on the Auto Restart checkbox if automatic restart of all access points in the network is desired after the software update is finished. Click on the **Next** button.

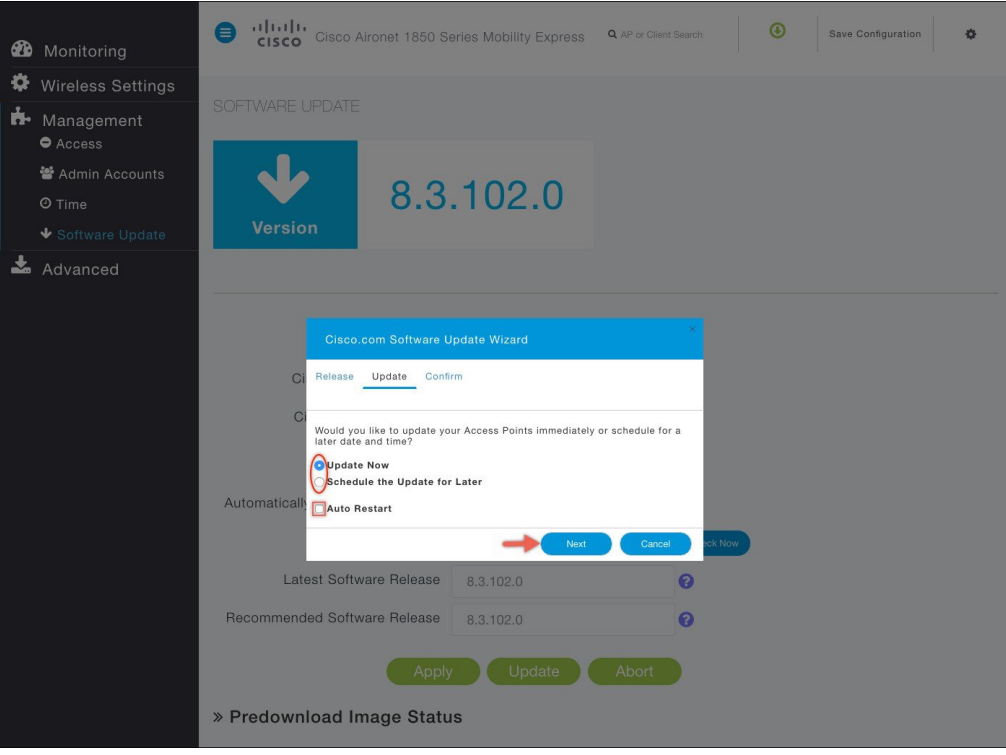

k) Click on **Confirm** button to start the software update.

Г

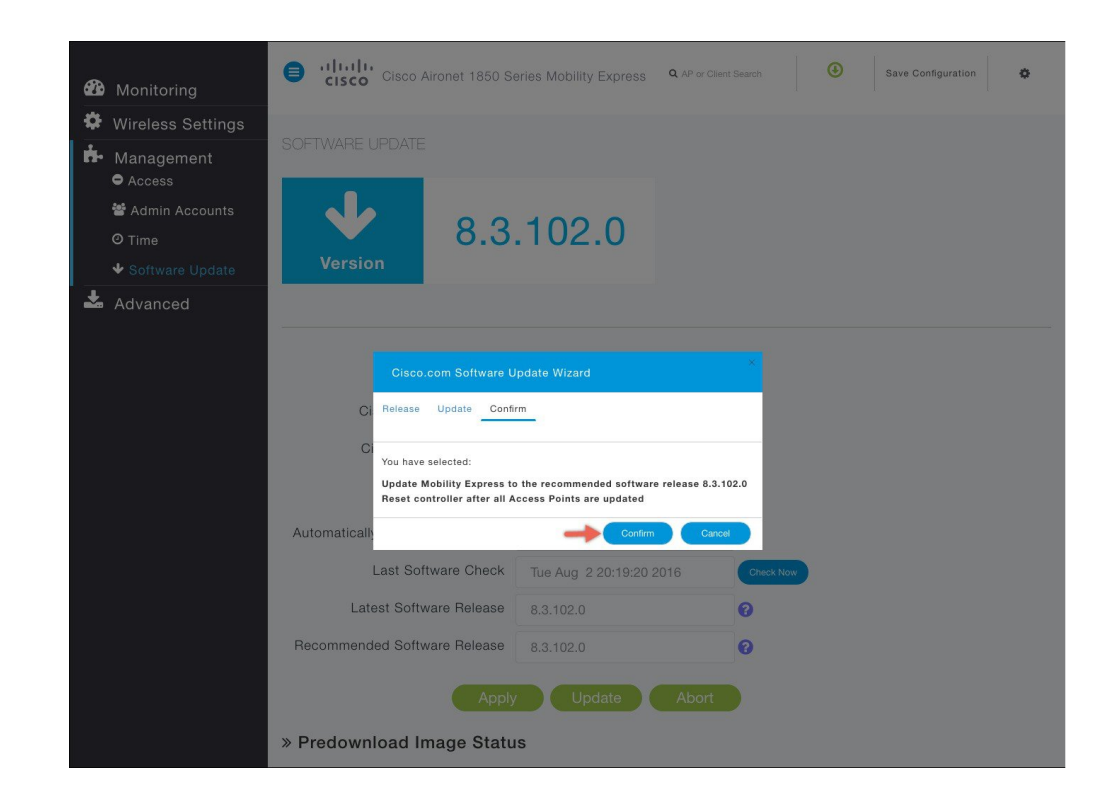

**Step 2** To view the download status, expand the Predownload image status.

 $\overline{\phantom{a}}$ 

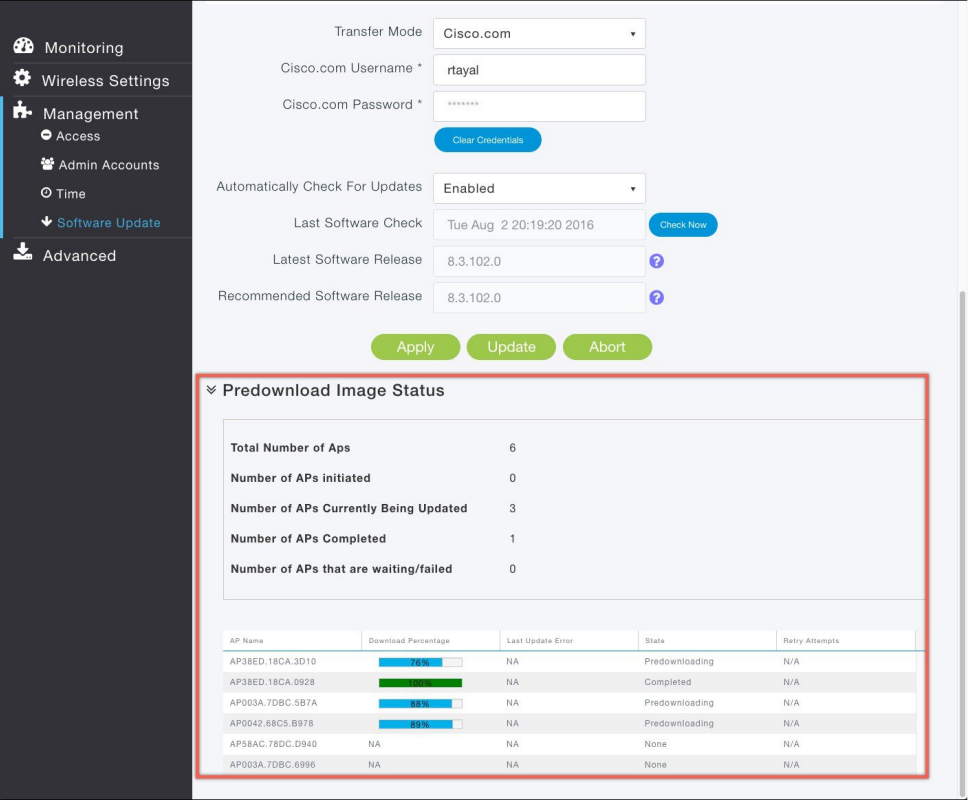

## **Software Update via HTTP**

- **Step 1** Download the AP Image bundle from cisco.com to the local machine.
- **Step 2** Unzip the AP Image bundle to extract individual AP Images. Mapping of Access Points to their corresponding images is shown below.

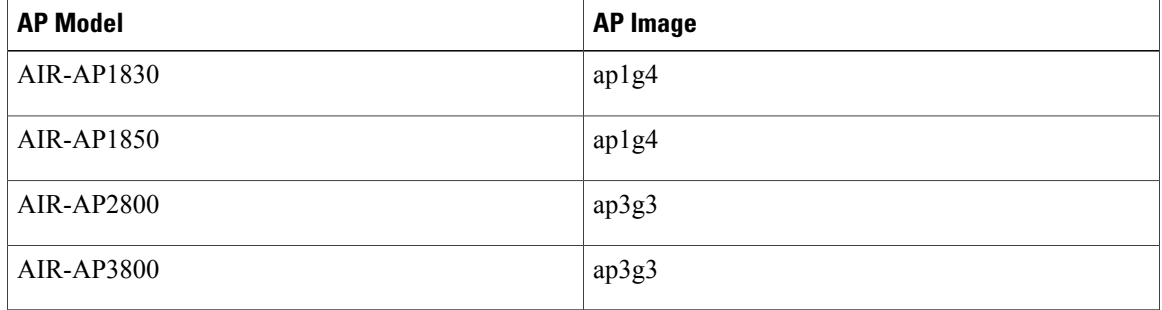

- **Step 3** To perform Software Update via HTTP, navigate to **Management > Software Update** and perform the following:
	- a) For **Transfer Mode** select *HTTP* from the drop down list.
	- b) Browse to the local AP image, corresponding to the Access Point in your network.
	- c) Click on the Auto Restart checkbox if automatic restart of all access points in the network is desired after the software update is finished.
	- d) Click on the Apply Button.
	- e) Click on Update now to initiate software update.

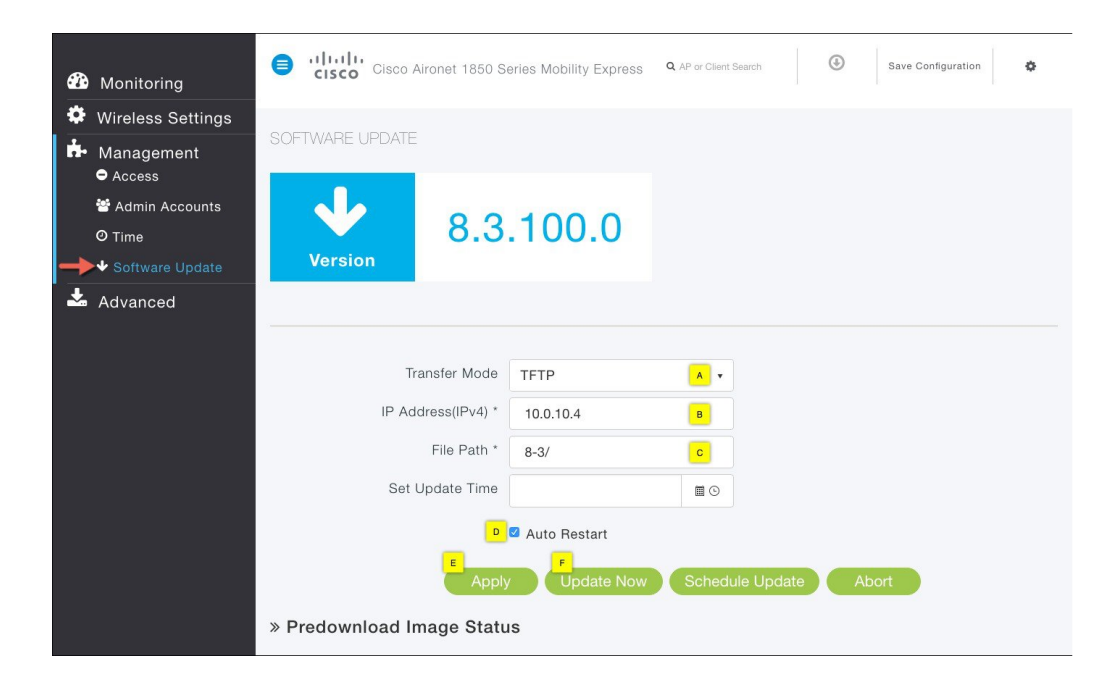

**Step 4** To view the download status, expand the Predownload image status.

### **Software Update via TFTP**

- **Step 1** Download the AP Image bundle from cisco.com to the TFTP server.
- **Step 2** Unzip the AP Image bundle to extract individual AP Images.
- **Step 3** To perform Software Update via TFTP, navigate to **Management > Software Update** and perform the following:
	- a) For **Transfer Mode** select *TFTP* from the drop down list.
	- b) Enter the IPv4 address of the TFTP server in the **IP Address (IPv4)** field.
	- c) Enter the **File Path** to the unzipped AP images on the TFTP Server.
- d) Click on the Auto Restart checkbox if automatic restart of all access points in the network is desired after the software update is finished.
- e) Click on the Apply Button.
- f) Click on **Update Now** to initiate software update. To Schedule Update at a later time, configure the **Set Update Time** and click on the **Schedule Update** button.

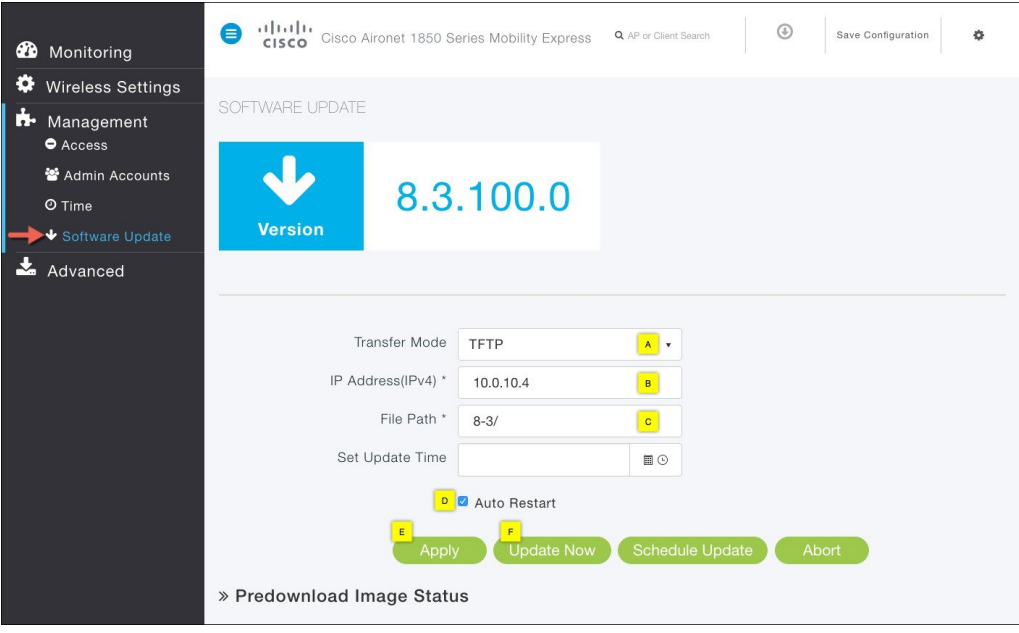

For schedule later, user must select a date and time in the future and then click on Schedule Later. Button. It is recommended that the Set Reboot Time should be at least 2 hours from the time pre-image download was initiated. This will ensure that pre-image download on all Access Points in the Mobility Express Network has completed. **Note**

**Step 4** To view the download status, expand the Predownload image status.

### **Upgrading Cisco Mobility Express network via TFTP from the CLI**

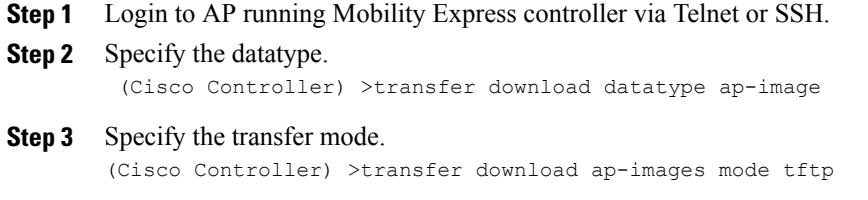

 $\mathbf I$ 

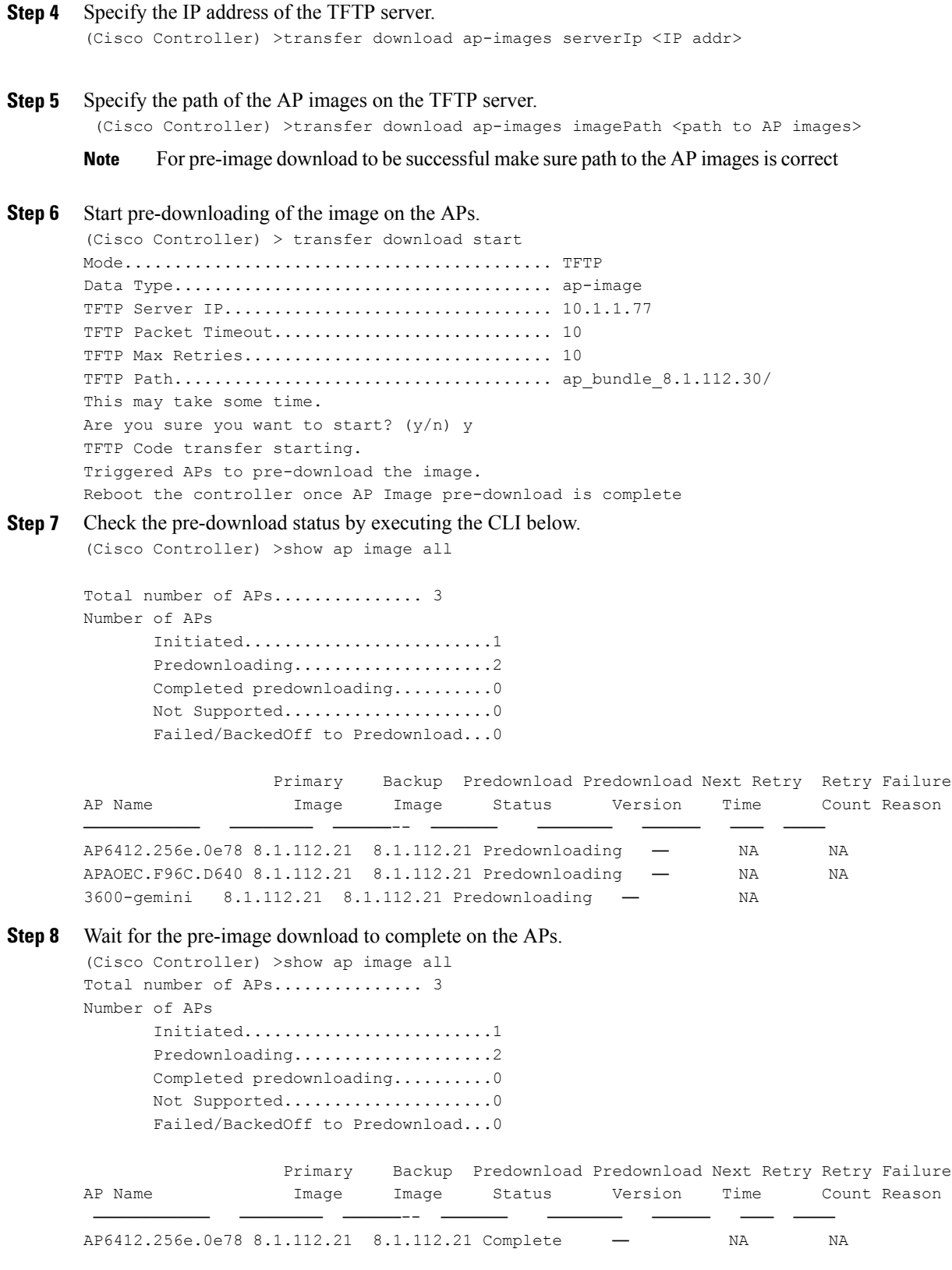

I

APAOEC.F96C.D640 8.1.112.21 8.1.112.21 Complete –– NA NA 3600-gemini 8.1.112.21 8.1.112.21 Complete –– NA

**Step 9** After the pre-download is complete, issue a reset system as shown below. This will cause a reboot of the Cisco 1850 running Mobility Express followed by rest of the APs.

```
(Cisco Controller) > reset system
The system has unsaved changes.
Would you like to save them now? (y/n)yConfiguration Saved!
System will now restart!
```
**Step 10** Log back in the Mobility Express and check the version under Primary Image. It will show the new version and the Backup Image will show the previous version.